# EBIS overview

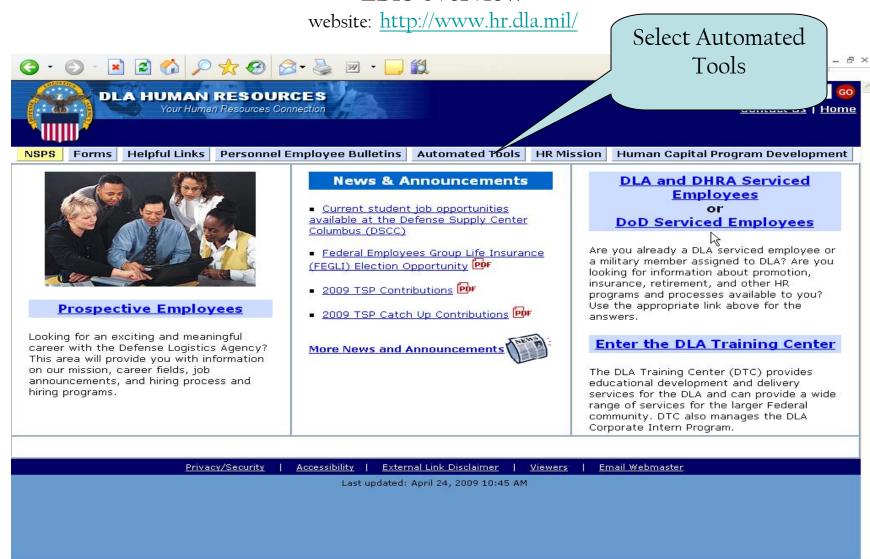

Presentati...

Adobe Con...

😂 🔘 🍘 🕴 🙍 2 Micros... 🔻 🚇 Document...

Contact Us | Hom

# **Automated Tools**

spective Joyees

rent oloyee ources

omated Is

formance nt/Discipline/ oloyee istance

Training ter

Automated Staffing Program (ASP)

ASP is the Defense Logistics Agency's automated staffing program. The program will allow you to create and edit your resume, apply for DLA vacancies, and check on the status of the applications you submit.

Customer Service Unit (CSU)

Provides civilian personnel data to supervisors and managers of the employees in their organization only.

<u>Defense Civilian Personnel Data System (DCPDS)</u>

Department of Def her Human Resources (HR) inform

Click on EBIS

intain workforce data.

dency, an account has been

active civilian employee.

Electronic Official Personnel Folder (EOPF)

Human Resource offices are required to maintain a file on If you are a civilian employee serviced for Human Resource established for you and you may access it through this

Employee Benefits Information System (EBIS)

The Employee Benefits Information System (EBIS) is the latest automated tool created to provide 24 hour access to information you need about programs such as health benefits, life insurance, retirement, and the Thrift Savings plan.

HR Self Service (My Biz/My Workplace)

An exciting new web-based Oracle Self Service application within the Defense Civilian Personnel Data System (DCPDS) that allows you to access and view your personnel information 24 hours a day/7 days a week.

Learning Management System (LMS)

LMS is a commercial off-the-shelf software package that provides one-stop capabilities for employees and supervisors to better manage the entire spectrum of learning from planning to learning event execution within a single environment. The LMS gives DLA the ability to create and deliver training content through e-learning within the automated system. These systems will allow users to schedule instruction, store training information, and automate Individual Development Plans (IDPs).

My Pay

The Defense Finance and Accounting Service (DFAS) website for employee pay information. With your account you can view, print, and save leave and earnings statements, view and print tax statements, change federal and state withholdings, manage your allotments, and make address changes, and more

Search:

Contact Us | Hom

# Current Employee Resources - DLA's Employee Benefits Information System (EBIS)

Current Employee Resources Home Page

spective Joyees

rent oloyee ources

omated Is

formance nt/Discipline/ oloyee istance

Training ter

Day-dreaming about the future and want to see a retirement estimate? Did you recently get married and now need to change your health benefits enrollment from single to family? Or did you want to see how much life insurance you are carrying?

DLA is working hard to make information about your federal employee benefits programs more accessible. The Employee

Benefits Information such as health benefit changes to your enrol available only to you.

Select NEW USER

24 hour access to information you need about programs ngs plan. Get detailed program information and even make life events. Your personal information is protected and

You may access the № user.

ng links. If you are a first time EBIS user, please select new

- New User
- Returning User / Forgot Password Go directly to EBIS
- Separated or Retired Employees

Privacy/Security

Accessibility

External Link Disclaimer

Viewers

Email Webmaster

Last updated: April 14, 2009 10:23 AM

# Current Employee Resources - EBIS New User

Current Employee Resources Home Page

spective Joyees

rent oloyee ources

omated Is

formance nt/Discipline/ ployee istance

Training ter Before Proceeding Read Log-On Procedures

#### IF YOU ARE A NEW USER:

The first time you access the EBIS system you must create a unique username and password. To begin this process, click on the New User button toward the bottom of the page. You will be taken to another page to enter information to verify your identify. Enter the requested information and click on the Continue button. At the next screen enter the requested username and password information and click on the Continue button. If you were successful in setting up your account, you will receive a message indicating your set the Click EBIS now

At the login screen, enter your new username and password and click the Login button.

Go to EBIS Now. 55

Privacy/Security | Accessibility | External Link Disclaimer | Viewers

Last updated: 30 May 2008

Email Webmaster

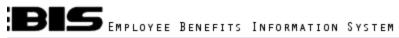

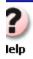

| Welcome to the Employee Benefits Information System (EBIS)                                                                                                    |                            |  |
|----------------------------------------------------------------------------------------------------|----------------------------|--|
| Department of Defense EBIS Login                                                                                                    | \dagger \( \tau_{\tau} \)  |  |
| Current Users: Enter your Username and your Password.                                                                                                    |                            |  |
| Username                                                                                                    |                            |  |
| Password                                                                                                    |                            |  |
| <u>Forgot Login</u>                                                                                                    |                            |  |
|                                                                                                    |                            |  |
| Login                                                                                                    |                            |  |
| New Users:                                                                                                    | Read text and scroll down. |  |
| ATTENTION!                                                                                                    |                            |  |
| If you already have an established EBIS account and this is the first time you have logged in since 12/15/2007, please click on the Forgot Username/Password link.                                                                                                    |                            |  |
| At the next screen, enter your identifying information and click the Continue button. At the next screen you will be prompted to create a new unique username and secure password.                                                                                                    |                            |  |
| If you have never created an EBIS account, you will need to scroll down the page and click on the New User button. Input the requested information and click on the Continue button. Upon clicking the Continue button, you will be prompted to create a unique user name and secure password. |                            |  |

| Enter your Username and your Password.                                                                                                    |  |  |
|----------------------------------------------------------------------------------------------------|--|--|
| Username                                                                                                    |  |  |
| Password                                                                                                    |  |  |
| Passwuru                                                                                                    |  |  |
| <u>Forgot Login</u>                                                                                                    |  |  |
|                                                                                                    |  |  |
| Lavia                                                                                                    |  |  |
| Login                                                                                                    |  |  |
|                                                                                                    |  |  |
| New Users:<br>ATTENTION!                                                                                                    |  |  |
| ATTENTION:                                                                                                    |  |  |
| If you already have an established EBIS account and this is the first<br>time you have logged in since 12/15/2007, please click on the Forgot<br>Username/Password link.                                                                                                    |  |  |
| At the next screen, enter your identifying information and click the Continue button. At the next screen you will be prompted to create a new unique username and secure password.                                                                                                    |  |  |
| If you have never created an EBIS account, you will need to scroll down the page and click on the New User button. Input the requested information and click on the Continue button. Upon clicking the Continue button, you will be prompted to create a unique user name and secure password. |  |  |
| If you have login or other technical questions, email the EBIS administrator at ebis@dla.mil.                                                                                                    |  |  |

For benefits questions (Retirement, TSP, Life Insurance, Health Benefits, etc) please contact your DLA Human Resources Center

New User

Click New User

Step: Enter 00

# User Validation In order to establish (or reestablish) your login information you must be a validated user. Enter the information below to and click the continue button to be validated as a user. Enter Your Social Security Number (NNNNNNNN): 1/2 Enter Your Date of Birth (MM/DD/YYYY): Enter information as shown: Enter Your Service Computation Date (MM/DD/YYYY): •SSN w/o slashes or dashes. Indicate Your Pay Plan: •DOB as two digit month, two digit day and four digit year. Enter Your Grade: (XX) • Service Comp Date (SCD) is your date Enter Your Step: (XX) of hire\* •Pay Plan may be GS, WG or YA. •Grade is dependent on your position. • Step is most often 01 (00 for YA). If you are an employee covered by the NSPS, please enter the following: \*may differ if you have prior military and or Pay Plan: Enter your Pay Schedule Grade: Enter your Pay Band federal civilian service.

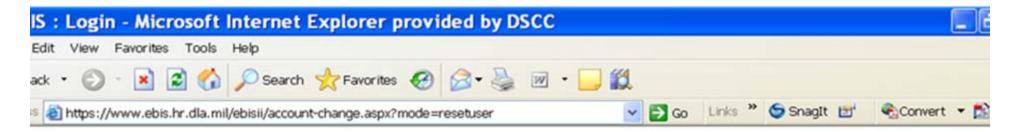

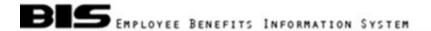

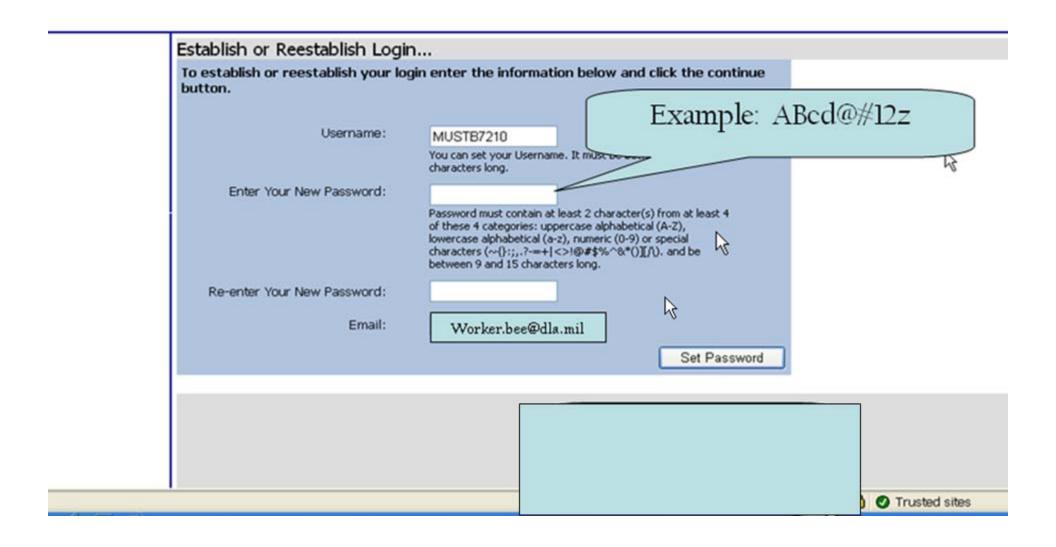

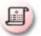

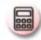

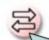

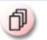

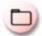

Click on the transaction

icon to complete your

health & life insurance and

TSP elections.

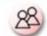

1

My Benefits

Calculators

Transa

Forms

My Profile

Inform

BEE

Logout

#### ransactions

None None None

#### ates

#### ews

e login or other juestions, email dministrator at mil. For benefits (Retirement, nsurance, juefits, etc) itact your DLA sources Center

# Welcome to the Employee Benefits Information System (EBD)

#### Department of Defense

The Employee Benefits Information System (EBIS) is designed typrovide Feretirement & benefits.

To get started - choose one of the following:

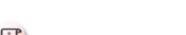

Click for a comprehensive personal statement of your retirement and benefits.

#### My Benefits

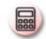

Click to use a variety of retirement and TSP calculators.

#### Calculators

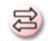

Click to view current coverage and/or change your TSP, FEHB, or FEGLI benefits.

#### **Transactions**

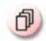

Click to fill and/or print benefits related forms.

#### Forms

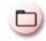

Click to view estimates from your Human Resources office.

#### HR Link

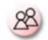

Click to personalize your information that is used in EBIS.

#### My Profile

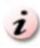

Click to view information about Federal employee benefits.

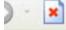

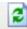

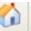

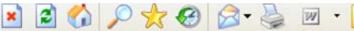

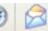

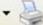

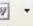

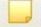

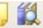

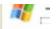

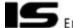

# EMPLOYEE BENEFITS INFORMATION SYSTEM

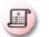

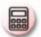

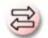

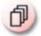

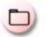

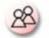

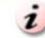

My Benefits

Calculators

**Forms** 

Only blackened

buttons work Select

change to begin.

HR Link

My Profile

# Logout

#### nsactions

None None None

0

gin or other stions, email inistrator at For benefits etirement, ırance, ts, etc) t your DLA irces Center

FEHP!

Transactions

Informat

# FEHB Current Coverage

Transactions

Premium cost for temporary employees will be higher than the cost reflected below. Please refer to the Guide to FEHB Plans.

Plan Code 112

Plan Name Blue Cross and Blue Shield Servi

Type of Enrollment Basic Family Cost Per Pay Period \$99.91

History

Change

1

TSP Pending Transaction

You have no pending transactions.

Void

## TSP Current Coverage

You are currently contributing to TSP.

Retirement Plan **FERS** Contribution Amount \$0.00 Contribution Percent 12%

History

Change

## FEGLI Current Coverage

All FEGLI amounts and costs are based on your age as of

the pay period ending date: 04/11/2009.

Enrollment Code: CO

# FEGLI Pending Transaction

You have no pending transactions.

If you completed a FEGLI transaction that is

effective today there will be no pending transaction.

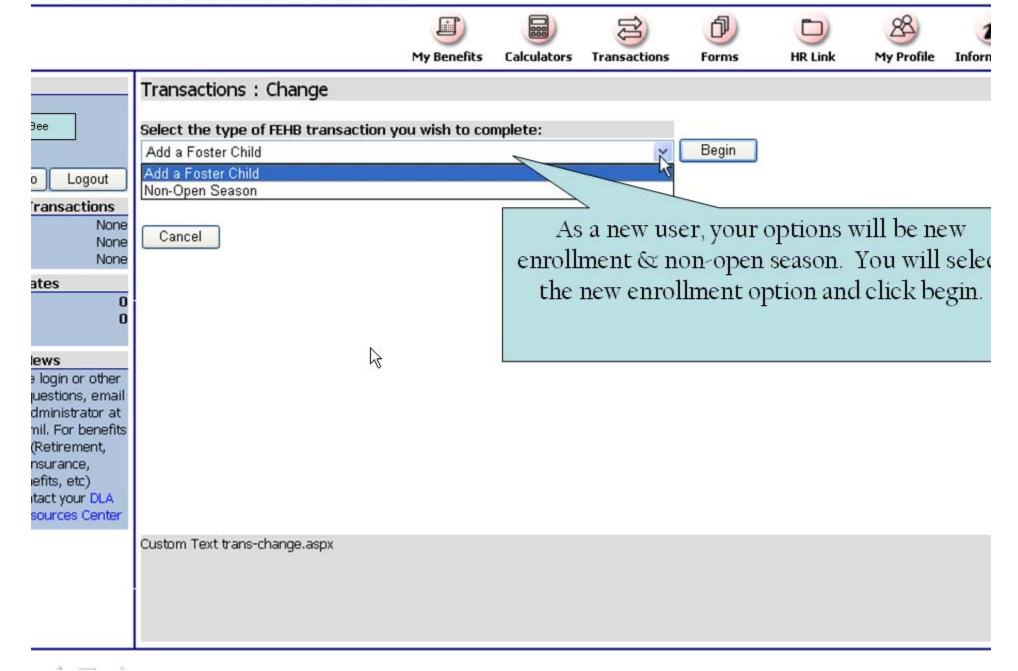

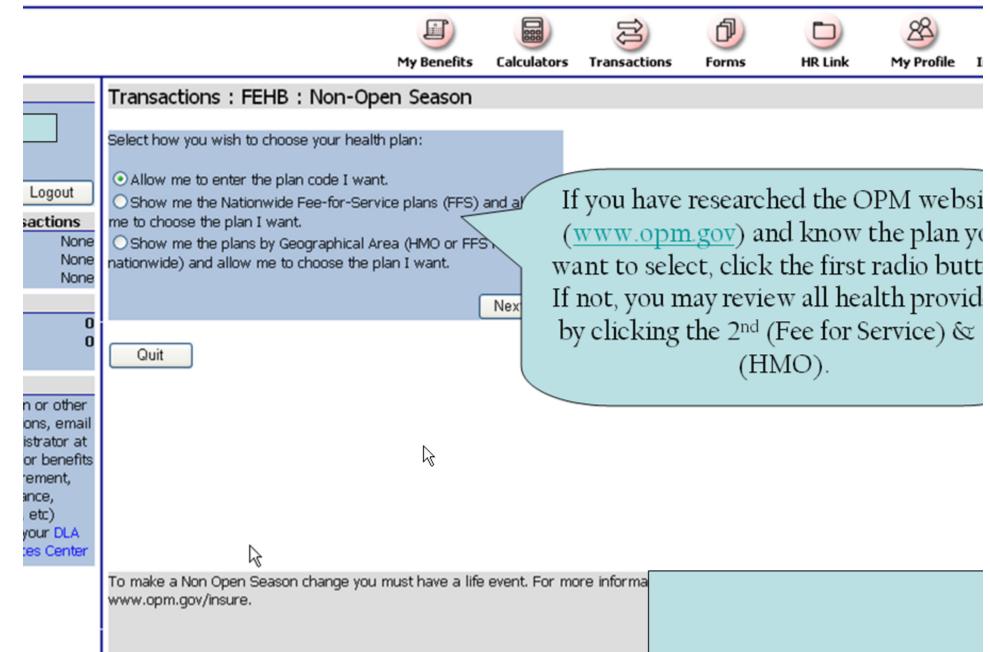

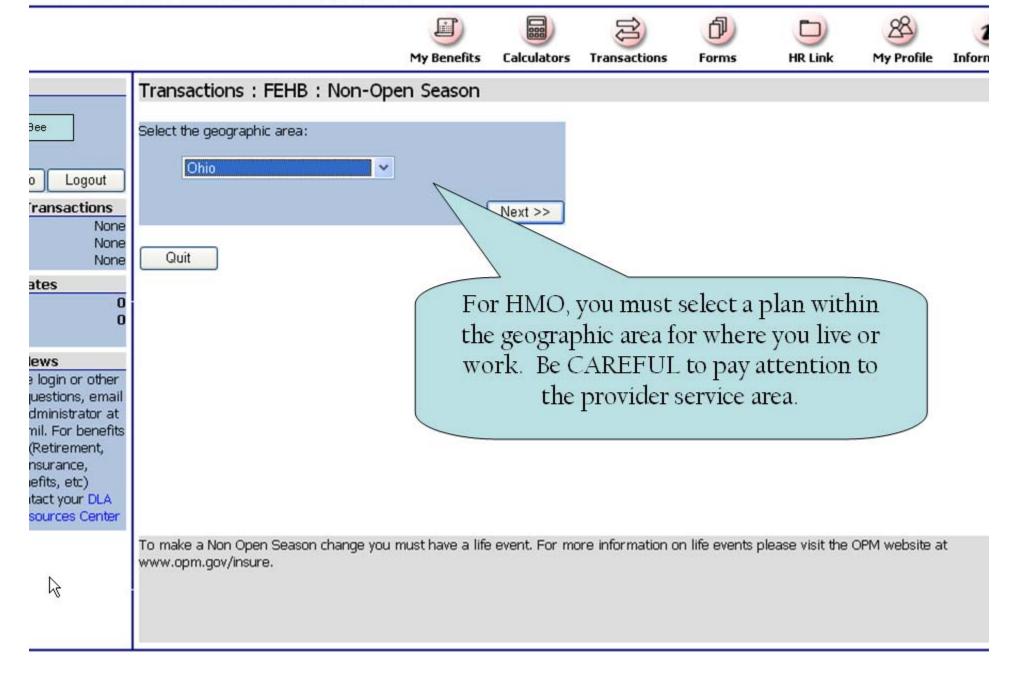

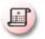

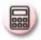

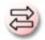

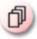

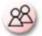

,

My Benefits

Calculators

Transactions

Forms

HR Link

My Profile

Inform

# Transactions: FEHB: Non-Open Season

Logout

## ransactions

None None None

ates

Bee

0

#### ews

e login or other juestions, email dministrator at mil. For benefits (Retirement, nsurance, juefits, etc.) itact your DLA sources Center Choose the health plan you wish to enroll in by selecting the row and clicking the "Next" button: Type Cost \* Code Name Coverage 221 Aetna HealthFund CDHP Self HMO \$40.48 ^ Aetna HealthFund ±93.10 222 Select your plan and 224 Aetna HealthFund 225 Aetna HealthFund click next. 7D1 Aetna Open Access - Cleveland and Toledo Are 7D2 Aetna Open Access - Cleveland and Toledo Areas Aetna Open Access - Columbus Area \$89.27 ND1 Aetna Open Access - Columbus Area ND2 High Family HMO \$238.69 Aetna Open Access - Greater Cincinnati Area/Southeastern Indiana... High Self HMO \$142.70 > \*Cost is per pay period Next >>

Quit

To make a Non Open Season change you must have a life event. For more information on life events please visit the OPM website at www.opm.gov/insure.

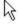

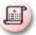

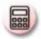

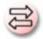

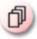

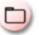

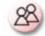

1

My Benefits

Calculators

Transactions

Forms

HR Link

My Profile

Inform

Transactions: FEHB: Non-Open Season

Эее

Logout

#### ransactions

None None None

ates

i

Quit

#### ews

e login or other juestions, email dministrator at mil. For benefits (Retirement, nsurance, juefits, etc.) itact your DLA sources Center Detailed information about the plan you selected above:

Plan Name: Aetna Open Access - Columbus Area

Plan Coverage: High Family
Cost Per Pay Period: \$238.69
Plan Type: HMO
Plan Area: OH
Plan Code: ND2

It is your responsibility to review and comply with the guidance in your plan brochure available on the OPM web site.

You will be provided a verification of your election. If this is not what you want, select quit. If you are satisfied, click next.

Next >>

To make a Non Open Season change you must have a life event. For more information on life events please visit the OPM website at www.opm.gov/insure.

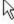

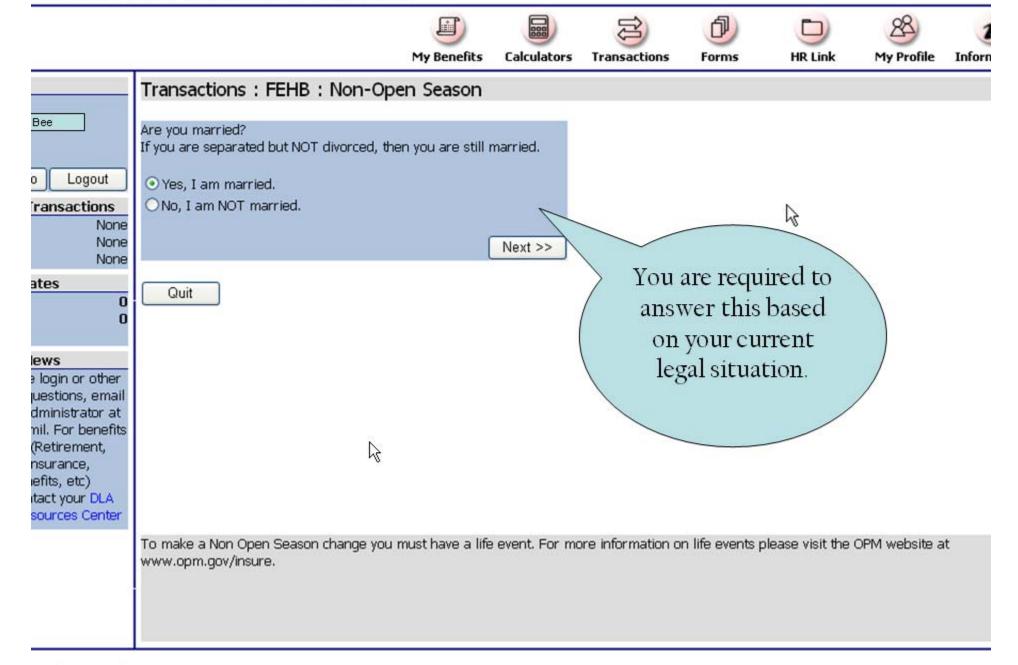

www.opm.gov/insure.

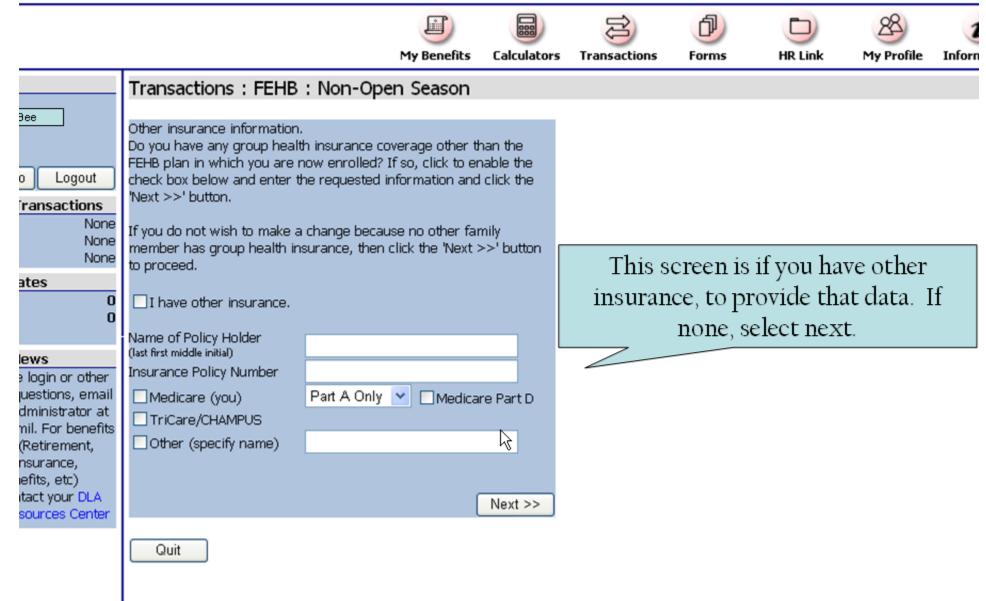

To make a Non Open Season change you must have a life event. For more information on life events please visit the OPM website at

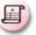

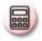

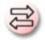

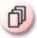

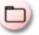

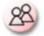

My Benefits

Calculators

HR Link

# Transactions: FEHB: Non-Open Season

Bee

Logout

#### ransactions

None None None

#### ates

#### ews

e login or other uestions, email dministrator at nil. For benefits (Retirement, nsurance, efits, etc) itact your DLA sources Center

Family Member Management:

Since you indicated that you wish to enroll in a non-self-only FEHB plan, you must add at least one family member to this plan. Use the following options to help you manage the family members subject to this plan.

What would you like to do?

Add a family member to the FEHB plan I have selected.

Next >>

Members you have enterd already:

| FIRST NAME  | MI       | LAST NAME    | SUFFIX                    |
|-------------|----------|--------------|---------------------------|
| SSN         | DOB      | SEX          | RELATIONSHIP              |
| ADDRESS ONE | No. of   |              |                           |
| ADDRESS TW  | 0        |              |                           |
| ADDRESS THE | REE      |              |                           |
| CITY        | STATE    | ZIP CODE     | ZIP PLUS FOUR             |
| OTHER INS   | MEDICARE | TRICARE/CHAN | <b>1PUSOTHER PROVIDER</b> |
| OTHER POLIC | Y HOLDER |              |                           |
| OTHER POLIC | Y NUMBER |              |                           |
| OTHER POLIC | Y NAME   |              |                           |
|             |          |              |                           |

Quit

If a family plan is selected, you will be required to add family members.

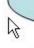

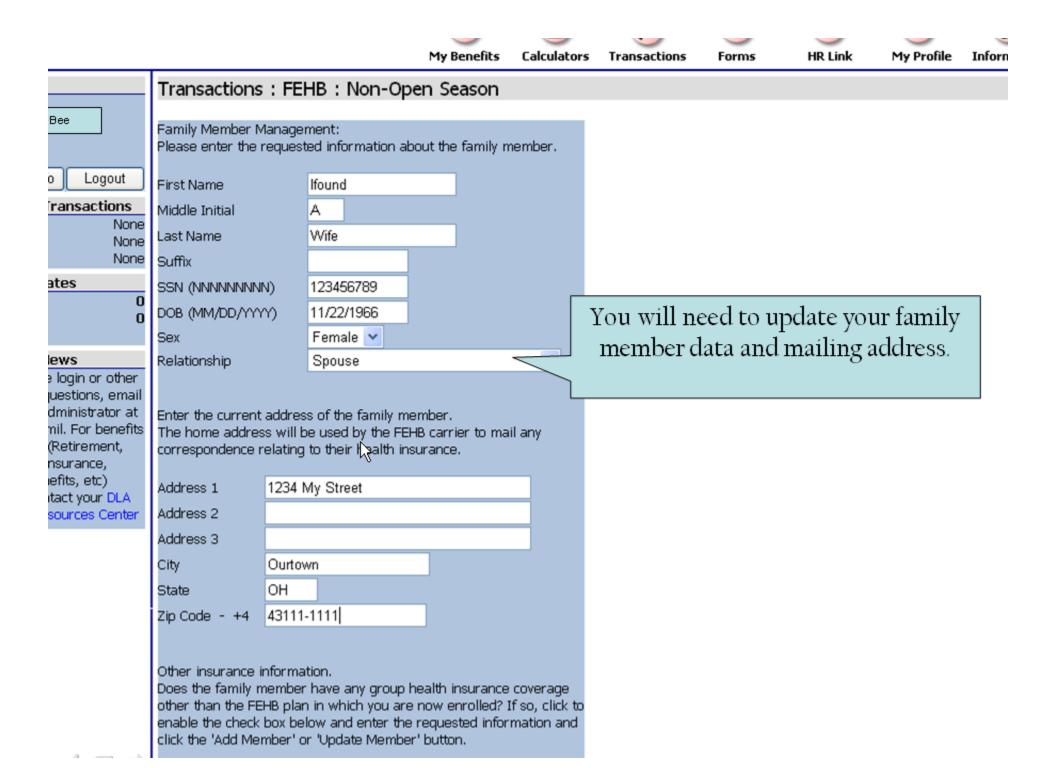

| contact your DLA | Address 1                                                                                                    | 1234 Wy Otteet                                                                                                    |                                           |                                                                                                    |  |
|------------------|----------------------------------------------------------------------------------------------------|----------------------------------------------------------------------------------------------------|-------------------------------------------|----------------------------------------------------------------------------------------------------|--|
| Resources Center | Address 2                                                                                                    |                                                                                                    |                                           |                                                                                                    |  |
|                  | Address 3                                                                                                    |                                                                                                    |                                           |                                                                                                    |  |
|                  | City                                                                                                    | Ourtown                                                                                                    |                                           |                                                                                                    |  |
|                  | State                                                                                                    | ОН                                                                                                    |                                           |                                                                                                    |  |
|                  | Zip Code - +4                                                                                                    | 43111-1111                                                                                                    |                                           |                                                                                                    |  |
|                  | Other insurance in<br>Does the family nother than the FE<br>enable the check<br>click the 'Add Mer<br>If you do not wish<br>member does not<br>Member' or 'Upda | nformation. nember have any group health insurar HB plan in which you are now enrolled box below and enter the requested in nber' or 'Update Member' button.  I to make a change because this family have group health insurance, then cl the Member' button to proceed.  Inas other insurance.  Ider  Jumber  Part A Only  Med  PUS  name) | d? If so, click to<br>formation and<br>ly | After updating the basic data and mailing address, you will need to provide outside insurance information, if any, for the family member and click add member. |  |
|                  | Quit                                                                                                    |                                                                                                    |                                           |                                                                                                    |  |

To make a Non Open Season change you must have a life event. For more information on life events please visit the OPM website at www.opm.gov/insure.

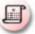

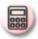

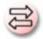

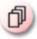

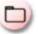

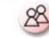

1

My Benefits

Calculators

Transactions

Forms

HR Link

My Profile

nforn

# Transactions: FEHB: Non-Open Season

Эее

o Logout

#### ransactions

None None None

#### ates

0

#### ews

e login or other juestions, email dministrator at mil. For benefits (Retirement, nsurance, juefits, etc) itact your DLA sources Center Family Member Management:

Since you indicated that you wish to enroll in a non-self-only FEHB plan, you must add at least one family member to this plan. Use the following options to help you manage the family members subject to this plan.

What would you like to do?

- Add a family member to the FEHB plan I have selected.
- OEdit a family member in the FEHB plan I have selected.
- O Remove a family member from the FEHB plan I have selected.
- OI am done managing family members.

Next >>

Members you have enterd already: FIRST NAME LAST NAME SUFFIX MI SSN DOB SEX RELATIONSHIP ADDRESS ONE **ADDRESS TWO** ADDRESS THREE CITY STATE ZIP CODE **ZIP PLUS FOUR** OTHER INS MEDICARE TRICARE/CHAMPUSOTHER PROVIDER OTHER POLICY HOLDER OTHER POLICY NUMBER OTHER POLICY NAME Ifound Wife 123456789 11/22/1966 Female Spouse 1234 My Street

If you have no other family members, select I am done managing family members and click next.

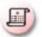

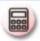

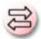

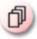

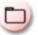

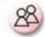

My Benefits

Calculators

HR Link

# Transactions: FEHB: Non-Open Season

Bee

Logout

#### ransactions

None None None

ates

#### ews

e login or other uestions, email dministrator at nil. For benefits (Retirement, nsurance, efits, etc) itact your DLA sources Center

Enter your current address.

Your home address will be used by the FEHB carrier to mail any correspondence relating to your health insurance. If you are satisfied with the address shown below, click the 'Next >>' button. If you would like to enter a different address to be used by your FEHB carrier, just edit the information below and click the 'Next >>' button.

This will not affect the address you have on file with your payroll office. You are still responsible for notifying your agency payroll office of any address change.

| Address 1 | 1234 My Stree |
|-----------|---------------|
| Address 2 |               |

Ourtown

State OH

City

B

Zip Code - +4 43111-1111

This screen is very important, as this is your address and where the insurance cards will be mailed.

Quit

To make a Non Open Season change you must have a life event. For more information on life events please visit the OPM website at www.opm.gov/insure.

Next >>

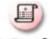

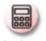

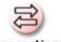

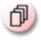

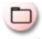

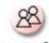

My Benefits

Calculators

Transactions

HR Link

# Bee

Logout

#### ransactions

None None None

#### ates

#### ews

e login or other uestions, email dministrator at mil. For benefits (Retirement, nsurance, efits, etc) itact your DLA sources Center

# Transactions: Summary & Signature (FEHB)

FEHB Transaction Information

Premium cost for temporary employees will be higher than the cost reflected below. Please refer to the Guide to FEHB Plans, RI 70-B, for the correct premium.

Based on the transaction information you entered, your projected FEHB enrollment is:

#### FEHB Pending Transaction

Effective Date: 04/26/2009

Transaction: Non-Open Season Enrollment Plan Code ND2

Plan Name Aetna Open Access - Columbus

Are

Type of Enrollment High Family Cost Per Pay Period \$238.69

This confirms your election.

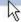

# \*\*\* ELECTRONIC SIGNATURE \*\*\*

WARNING: Be advised that any false statement in this transaction, or willful misrepresentation, is a violation of the law punishable by a fine of not more than \$10,000 or imprisonment of not more than 5 years, or both, according to federal law. Additionally, this may result in disciplinary action up to and including removal from Federal employment.

By clicking the 'Process Transaction' button, I understand that my EBIS web site login information is my electronic signature in effecting this transaction.

Process Transaction

I acknowledge and wish to PROCESS THIS TRANSACTION.

Cancel Transaction

Process the transaction to complete or cancel to stop your action.

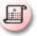

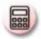

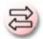

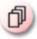

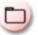

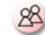

3

My Benefits

Calculators

Transactions

Forms

HR Link

ink M

Inform

Bee

Logout

ransactions

None None

ates

(

#### ews

e login or other juestions, email dministrator at mil. For benefits (Retirement, nsurance, jefits, etc) itact your DLA sources Center

# Transactions: Receipt (FEHB)

# This page contains information subject to the Privacy Act of 1974 as amended.

## [ \*\*\* YOUR TRANSACTION HAS BEEN SUCCESSFULLY COMPLETED \*\*\* ]

- Transaction Receipt -

Employee Name: Date of Transaction:

Time of Transaction: Transaction Effective Date:

Transaction Description:

Other Information:

**₽** P

Printer Friendly Version

Worker Bee

04/24/2009 03:03:57 PM 04/26/2009

FEHB Non-Open Season Enrollment

n/a

FEHB Transaction Information

Premium cost for temporary employees will be higher than the cost reflected below. Please refer to the Guide to FEHB Plans, RI 70-B, for the correct premium.

Based on the transaction information you entered, your projected FEHB enrollment is:

FEHB Pending Transaction

Effective Date: 04/26/2009

Transaction: Non-Open Season Enrollment Plan Code ND2

Plan Name Aetna Open Access - Columbus

Are

Type of Enrollment High Family Cost Per Pay Period \$238.69 You will receive this receipt page after completing your transaction

There is also an option –
"printer friendly version" to
print a copy of your SF-2809.
Health Benefit Election.

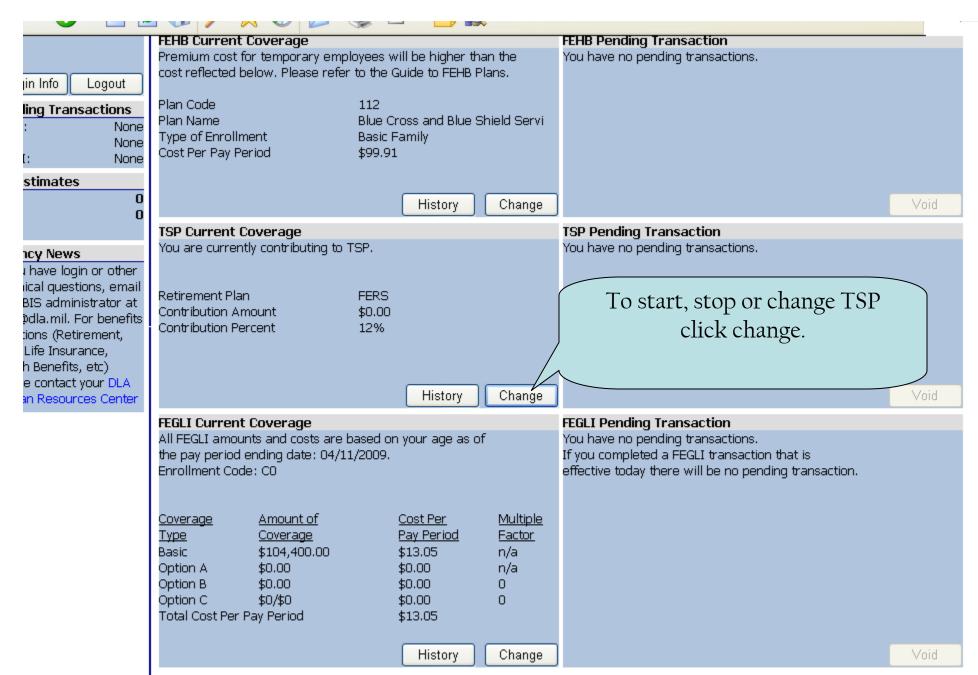

Important: Print a copy of the completed transaction form using the `Printer Friendly? version to serve as your receipt of transaction until the change becomes effective.

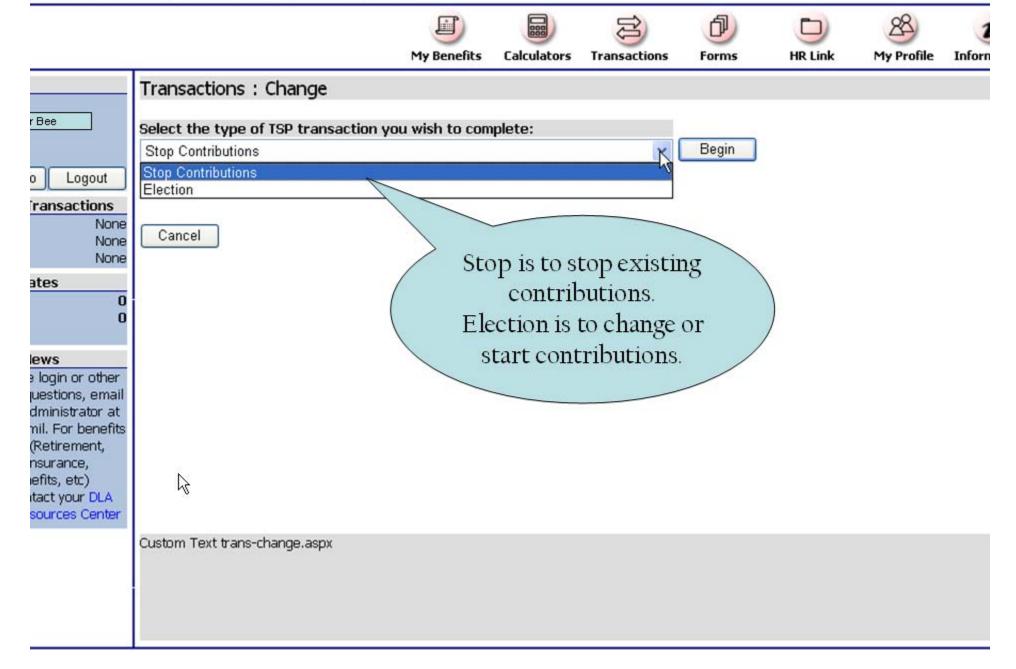

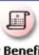

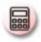

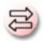

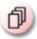

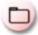

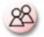

My Benefits

Calculators

Transactions: TSP: Election

er Bee

Logout

ransactions

None None None

ates

ews

e login or other uestions, email dministrator at mil. For benefits (Retirement, nsurance, efits, etc) itact your DLA sources Center

You may contribute up to 100% of your basic pay or a dollar amount.

 I wish to contribute the following PERCENTAGE of my basic pay per pay period to my Thrift Savings Plan account.

OI wish to contribute the following AMOUNT of my basic pay per pay period to my Thrift Savings Plan account.

You will need to elect a percentage or dollar amount.

Enter amount or percent based on selection above:

The amount you elect to contribute is per pay period. No contributio( will be deducted if the amount you specify exceeds the amount of your pay after all other mandatory deductions have been taken.

Next >>

Enter the percent or dollar.

Quit

This is a summary and

electronic signature of your

transaction. You will receive a

receipt on the next page and

option to print a copy of your

TSP-1

Transactions : Summary & Signature (TSP)

TSP Transaction Information

Based on the transaction information you entered, your projected TSP enrollment is:

TSP Pending Transaction Effective Date: 04/26/2009

Transaction: Election

Contribution Amount \$0.00 Contribution Percent 13%

ates

0

None

None None

Logout

ransactions

#### ews

e login or other puestions, email dministrator at mil. For benefits (Retirement, nsurance, pefits, etc) stact your DLA sources Center

\*\*\* ELECTRONIC SIGNATURE \*\*\*

WARNING: Be advised that any false statement in this transaction, or windownisrepresentation, is a violation of the law punishable by a fine of not more than \$10,000 or imprisonment of not more than 5 years, or both, according to federal law. Additionally, this may result in disciplinary action up to and including removal from Federal employment.

By clicking the 'Process Transaction' button, I understand that my EBIS web site login information is my electronic signature in effecting this transaction.

Process Transaction I acknowledge and wish to PROCESS THIS TRANSACTION.

Cancel Transaction I do not acknowledge and wish to STOP this transaction.

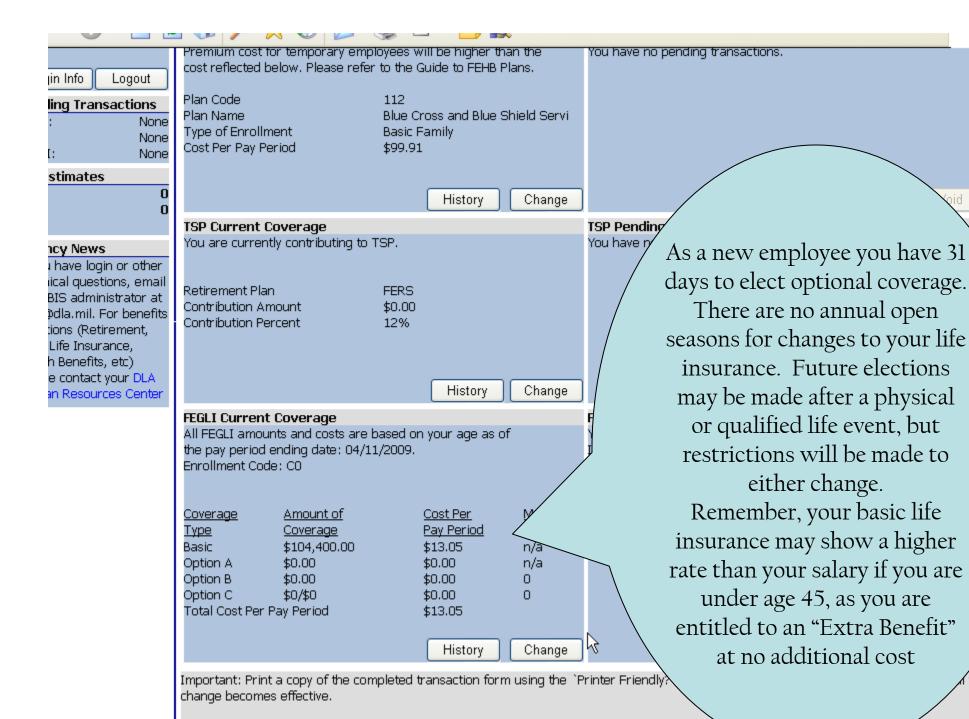

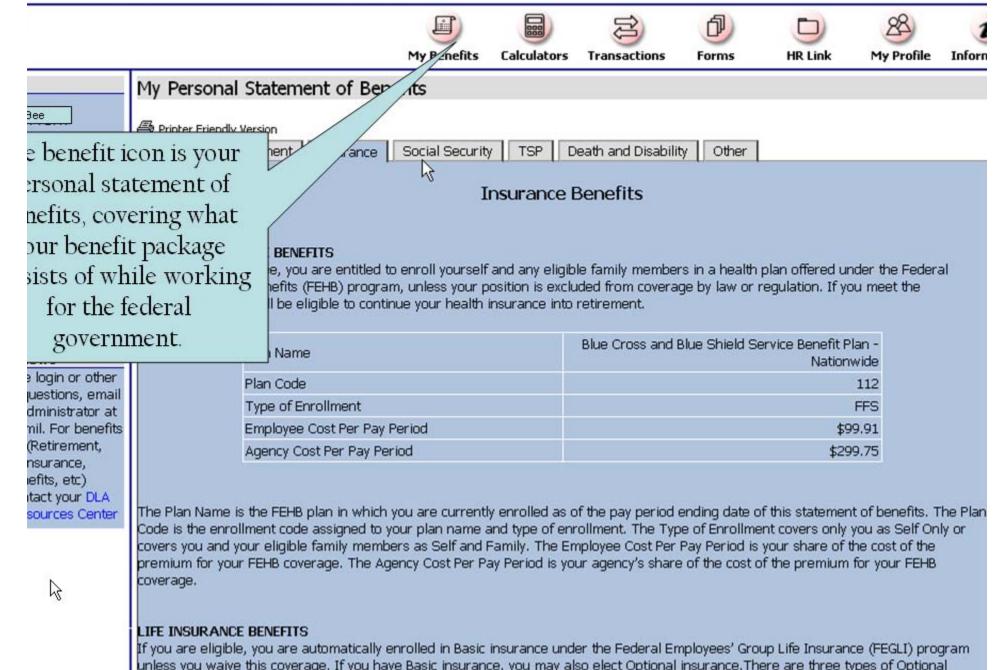

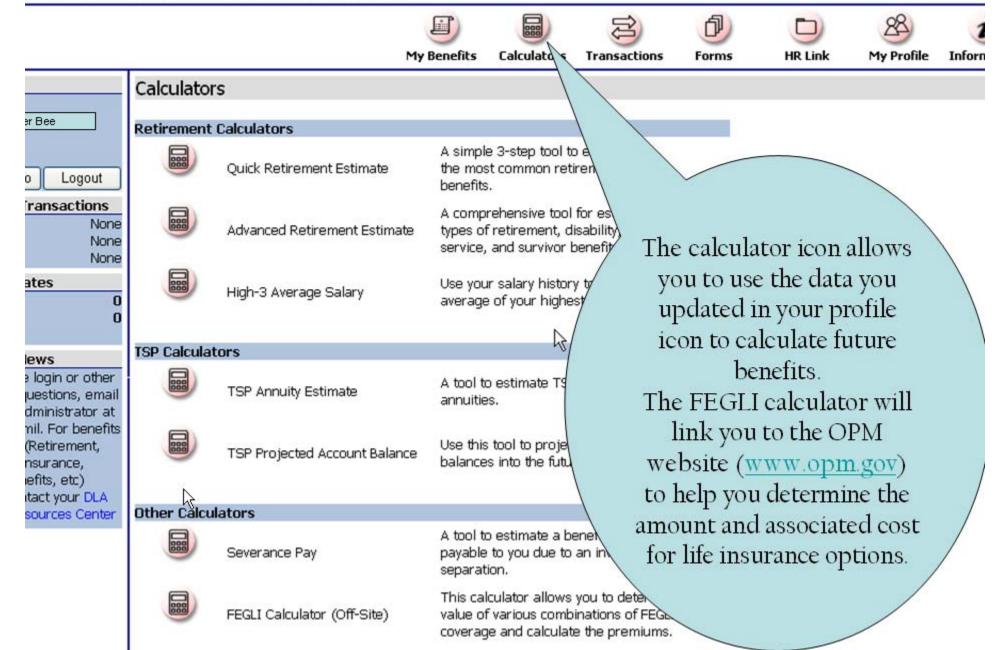

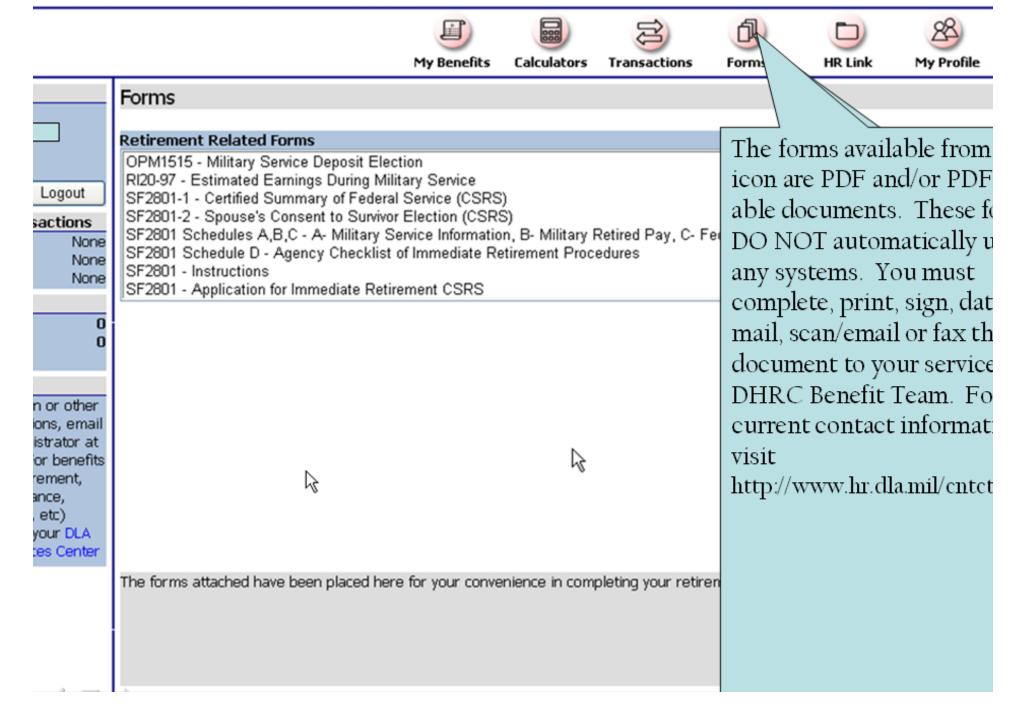

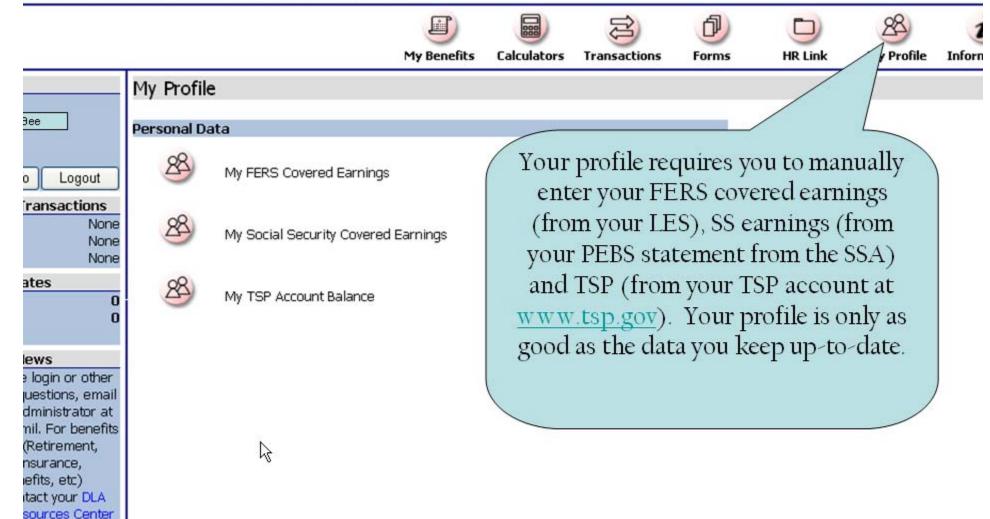

In order to have this information populate into your current estimate you must update utilizing your current TSP or Social Security statemen calculations are contingent upon the information that you have entered.

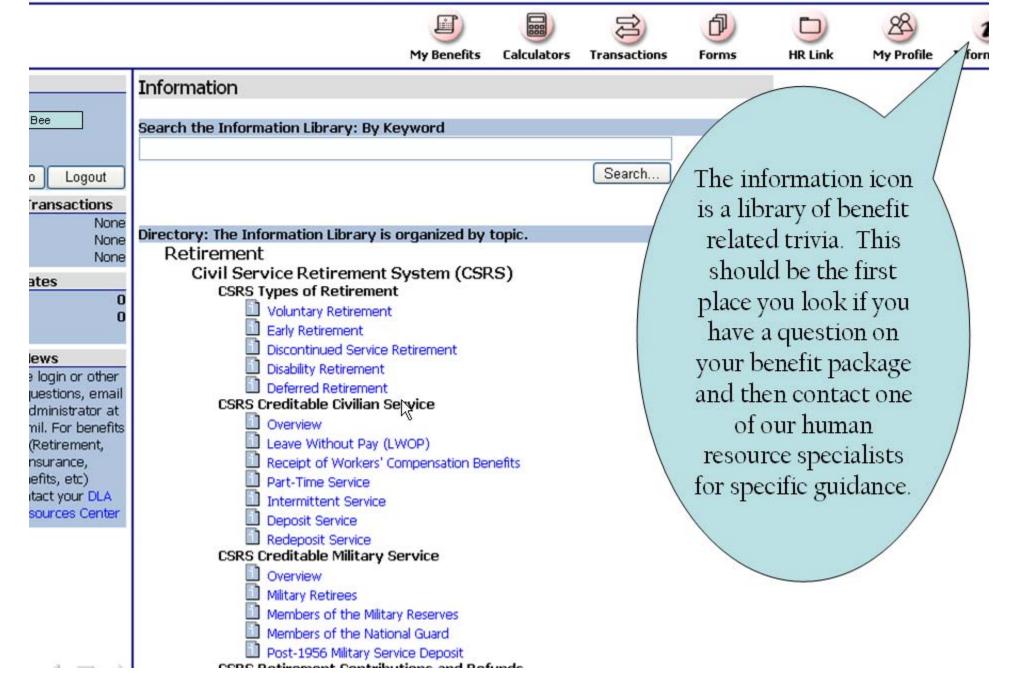